# **MINTAFELADATOK:**

# **Fontos tudnivalók**

A **forrásfájlokat** a Forrasok mappában találja. A feladatok megoldását a saját könyvtárába mentse.

Azon programok esetén, melyek nem támogatják a cm-es méretmegadást, az 1 cm = 40 px = 28 pt átváltást használhatja.

A digitális kultúra emelt szintű érettségi vizsgakövetelmények szerint a gyakorlati feladatlap dokumentumkészítés, táblázatkezelés, adatbázis-kezelés, valamint algoritmizálás és programozás feladatokat tartalmaz. A dokumentumkészítés és a táblázatkezelés alternatíva, tehát a gyakorlati feladatlapon szereplő két feladat közül a vizsgázó választhatja ki, hogy melyiket oldja meg. Az adatbázis-kezelés, valamint az algoritmizálás és programozás kötelező. A mintafeladatsor – eltérően a valódi gyakorlati feladatlapoktól – két dokumentumkészítési feladatot tartalmaz, egyet a számítógépes grafika és képszerkesztés és a bemutatókészítés témakörökhöz, egyet a publikálás a világhálón témakörhöz.

# **1. Droste-hatás** *(35 pont)*

A Droste-effektus egy olyan sajátos grafikai megjelenési forma, melyben a kép rekurzívan szerepel saját magában egy hozzá hasonló kép helyén, így a képeknek egy elméletben végtelen láncolatát képezve.

Készítse el a Droste-hatást bemutató képet a források közt található ppt-01.png állományból kiindulva, és mentse el a munka egyes fázisait külön képként (ppt-02.png, … ppt-05.png), majd készítsen a leírás és a minta alapján öt diából álló prezentációt droste néven – ehhez a diák szövegét a forras.txt-ben találja meg. A formázáshoz használja az RGB(183, 30, 66) színkódú bordó, RGB(200,160,105) színkódú barackszín, és RGB(221,217,212) színkódú szürke színeket.

- 1. Másolja át saját könyvtárába és nyissa meg a ppt-01.png állományt. Külön rétegre készítsen 3 pt vastag, bordó szegélyű, kitöltés nélküli téglalapot, majd torzítsa el perspektivikus hatást keltve. A képet exportálja ppt-02.png néven!
- 2. Lapítsa egy réteggé a látható rétegeket, majd kettőzze meg az így kialakult réteget. A felső réteget tükrözze vízszintesen, majd a perspektíva eszközzel illessze az előbb megrajzolt keretbe. A kialakult képet exportálja ppt-03.png néven!
- 3. Ismételje meg az előző lépéssort tükrözés nélkül: egyesítse a rétegeket, kettőzze meg a képet, a felső réteget a perspektíva eszközzel illessze a belső, üres téglalapba. Exportálja a képet ppt-04.png néven, majd ismételje meg még egyszer a lépéssort, végül mentse el munkáját ppt néven a program alapértelmezett formátumában. Exportálja a végleges képet ppt-05.png néven.
- 4. Készítsen droste néven 5 db 16:9 oldalarányú diából álló prezentációt a program alapértelmezett formátumában. A nyitó diát az előző feladatrészben elkészített ppt-05.png kép töltse ki (ha nem sikerült a képet elkészítenie, használja a ppt-01.png képet).

Digitális kultúra – Emelt szintű írásbeli érettségi mintafeladatok a 2024. január 1-től bevezetésre kerülő vizsgakövetelmények szerint

- 5. A többi dián egységesen szürke címeket, barackszínű szövegeket és középről a szélek felé változó, sötétzöld, színátmenetes hátteret állítson be. A diákon helyezzen el egy 24 cm hosszú, 3 pt vastag, bordó, vízszintes vonalat felülről 17 cm-re, balra igazítva, továbbá egy 2×2,5 cm-es, a vonallal azonos színű lekerekített vagy levágott sarkú téglalapot balról 28 cm-re a dia felső széléhez igazítva.
- 6. A címek a harmadik dia kivételével minden dián automatikusan ússzanak be balról, a többi elem megjelenítése kattintásra történjen.
- 7. A második dián először a droste-boxes.jpg kép jelenjen meg a jobb oldalon, majd ezt kövesse a szöveg a bal oldalon, végül újabb kattintásra a droste-cacao.jpg jelenjen meg középről növekvő animációval a többi tartalmat takarva, vízszintesen középre igazítva, a dia teljes magasságát betöltve.
- 8. A harmadik dián elsőként a tehén.png kép ússzon be balról (a kép a dia teljes magasságát töltse ki és részben lógjon le róla balra), majd közvetlenül utána automatikusan ússzon be a cím felülről, a szöveg pedig alulról.
- 9. A negyedik dián elkészítendő ábra alapját egy a dia középre igazított 12×12cm méretű, 3 pt vastag, barackszínű szegélyű, kitöltés nélküli négyzet alkotja, amire egymás után ötször alkalmazza az alábbi lépéseket:
	- a) Készítsen másolatot az ábráról
	- b) Forgassa el
	- c) Csökkentse a méretét
	- d) Igazítsa középre
	- e) Végül foglalja csoportba az eredetivel együtt a másolatot.

Az egyes lépéseknél alkalmazandó forgásszöget és méretet az alábbi táblázat tartalmazza:

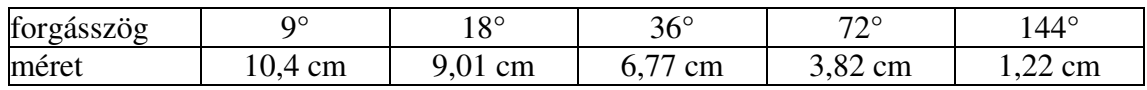

Az utolsó beillesztett alakzat szegélyét állítsa 1 pt-ra, majd a kész ábrát függőlegesen helyezze el úgy, hogy a cím és a bordó vonal közé kerüljön.

- 10. A 3 pt-os szegélyű négyzetek csoportjait bontsa fel, jelölje ki az összes négyzetet és állítson be egymást követő, középről növekvő animációt mindre.
- 11. Az ötödik diára a minta szerint helyezze el az első feladatrészben elkészült öt képet és a négy pontból álló felsorolást. Az első négy kép 5 cm magasságú legyen és a felsorolás megfelelő elemével együtt jelenjen meg kattintásra, míg az utolsó kép 11 cm magasságúra legyen méretezve, és kattintásra balról ússzon be a diára, arról kissé balra kilógva.

Digitális kultúra – Emelt szintű írásbeli érettségi mintafeladatok a 2024. január 1-től bevezetésre kerülő vizsgakövetelmények szerint

### **Minták a képekre: DROSTE-HATÁS DROSTE-HATÁS DROSTE-HATÁS** GRAFIKA ÉS REKURZIÓ GRAFIKA ÉS REKURZIÓ 不便 19 3 ppt-02.png ppt-03.png  $\frac{1}{\cos n \sin n \sin n}$ DROSTE-HATÁS DROSTE-HATÁS **DROSTE-HATÁS DROSTE-HATÁS DROSTE-HATÁS DROSTE-HATÁS** GRAFIKA ÉS REKURZIÓ GRAFIKA ÉS REKURZIÓ ppt-04.png ppt-05.png **Minták a bemutatóhoz:** Grafika és kakaó por?  $=$ • A Droste-effektus egy holland kakaó<br>porról kapta a nevét, melynek<br>reklámképét 1904-ben Jan Misset<br>tervezte meg. DROSTE-HATÁS **DROSTE-HATÁS** tervezte meg.<br>• Olyan megjelenítési formát jelöl, miko<br>egy kép rekurzívan szerepel saját<br>magában egy hozzá hasonló kép<br>helyén, így egy elméletben végtelen<br>láncot képezve. **DROSTE-HATÁS** GRAFIKA ÉS REKURZIÓ 1. dia 2. dia / 1  $8 \star$ Miért nevet Grafika és ka 17 Pe **Laughing** a nevető tehén? A "La vache qui rit" francia,<br>olvasztott sajt márka 1921-ben<br>bukkant fel. portomápida<br>reklámképét 19<br>tervezte meg. oukkantien.<br>Az első logót az alapító, Léon Ba<br>rajzolta. Ekkor még nem<br>hordott, nem volt piros és nem<br>hordott fülbevalót.<br>1924-ben Benjamin Rabier<br>rajzot, de a két fülbevalót csak<br>rajzot, de a két fülbevalót csak<br>1976 óta h Origin

2. dia  $/2$  3. dia

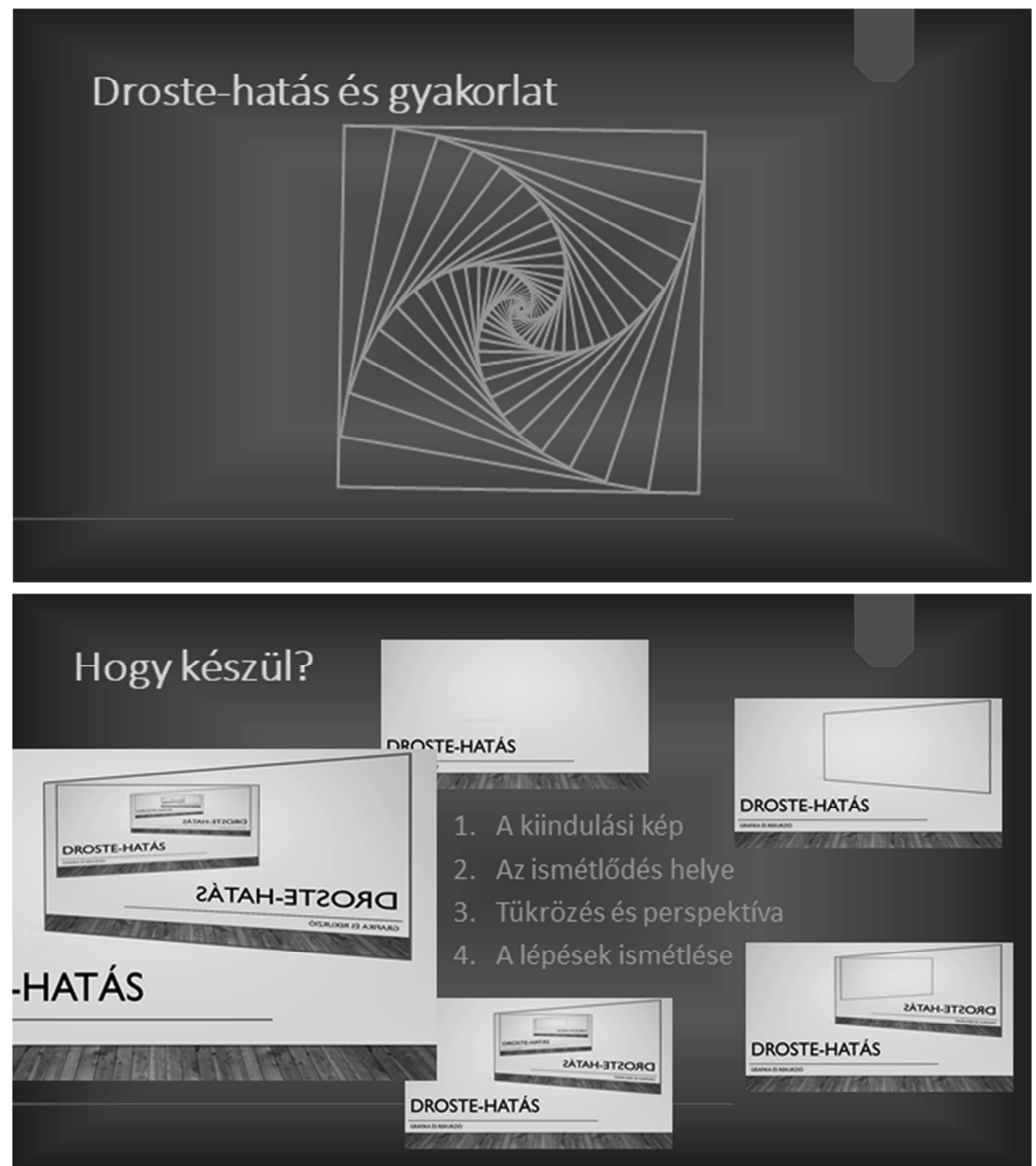

Forrás:

Wikipédia: Droste-effektus (http://hu.wikipedia.org/wiki/Drost-effektus);

The Laughing Cow (https://en.wikipedia.org/wiki/The\_Laughing\_Cow)